## INDICAZIONI UTILIZZO APP MYFISI

- 1. scaricare la APP MYFISI da Apple Store o Google Play
- 2. accedere al menù in alto a destra
- 3. cliccare su **IL MIO PROFILO** e inserire il codice fiscale
- 4. cliccare su **LE MIE TESSERE** e cliccare sull'immagine della tessera per visualizzarla.

È consigliabile fare uno screenshot della stessa e salvarlo sullo smartphone, al fine di poterla esibire anche in assenza di connessione internet.

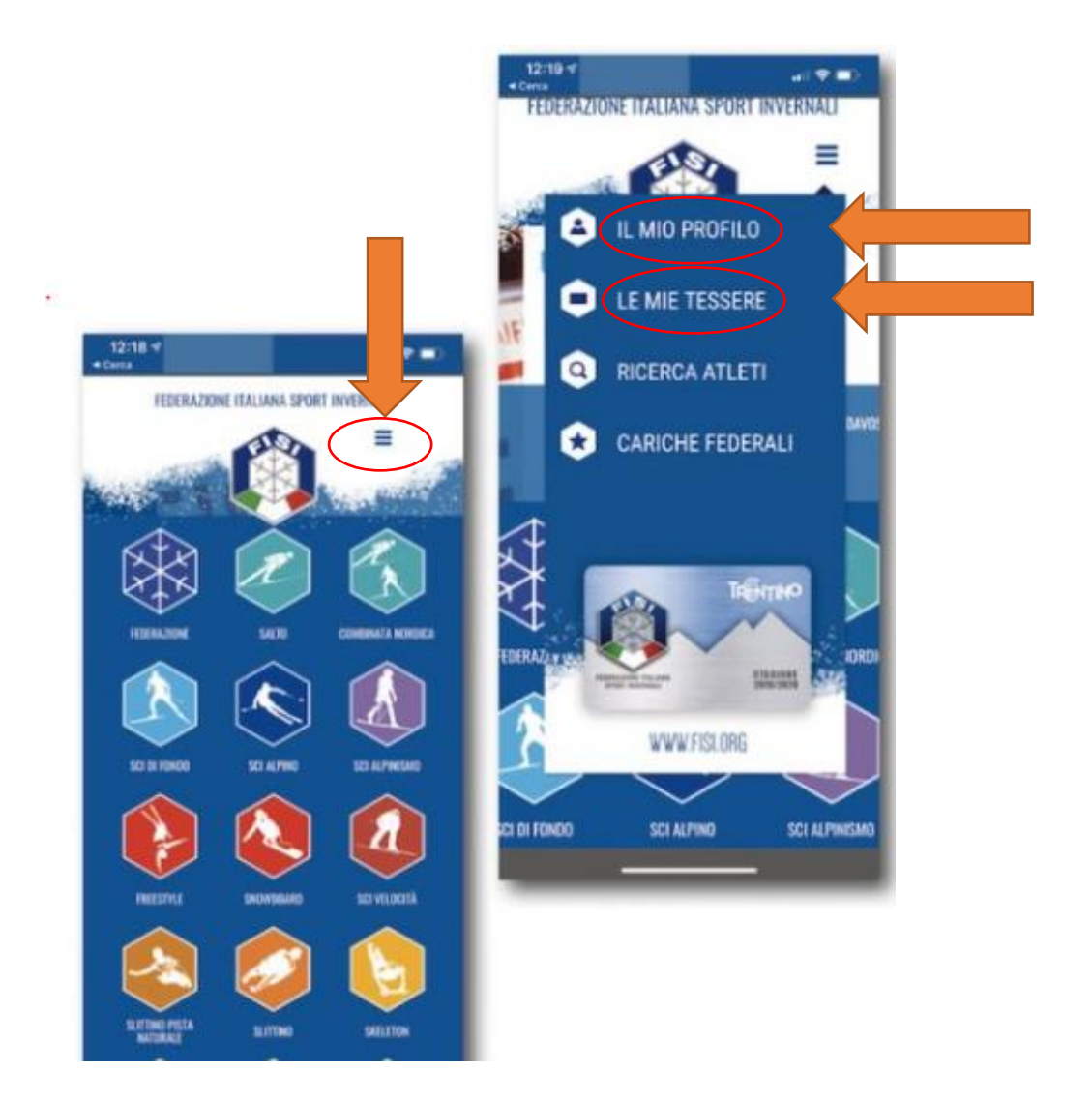